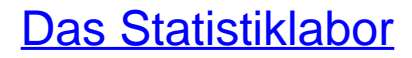

Einführung und Benutzerhandbuch

1. Auflage Taschenbuch. Paperback ISBN 978 3 540 22389 4

Zu [Inhaltsverzeichnis](http://www.beck-shop.de/fachbuch/inhaltsverzeichnis/9783540223894_TOC_001.pdf)

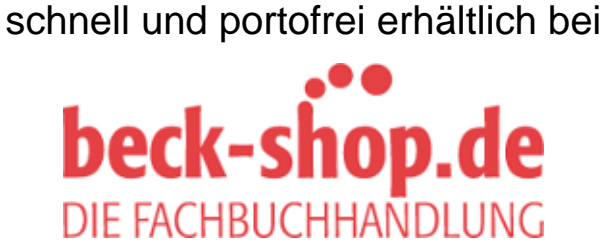

Die Online-Fachbuchhandlung beck-shop.de ist spezialisiert auf Fachbücher, insbesondere Recht, Steuern und Wirtschaft. Im Sortiment finden Sie alle Medien (Bücher, Zeitschriften, CDs, eBooks, etc.) aller Verlage. Ergänzt wird das Programm durch Services wie Neuerscheinungsdienst oder Zusammenstellungen von Büchern zu Sonderpreisen. Der Shop führt mehr als 8 Millionen Produkte.

# Die Oberfläche

Die Bedienelemente des Statistiklabors sind über Symbolleisten und Menüoptionen zugänglich. Die Symbolleisten können mittels Anklicken und Ziehen der Maus bei gedrückt gehaltener linker Maustaste (drag & drop) frei auf dem Arbeitsblatt positioniert werden.

# 2.1 Symbolleisten

### Die Objektleiste

Die Objektleiste zum Platzieren der Labor-Objekte befindet sich am linken Rand des Programmfensters. Über das Anklicken eines Icons mit anschließendem Klicken auf eine Stelle des Arbeitsblattes und dem Ziehen bei gedrückter linker Maustaste wird das entsprechende Labor-Objekt erzeugt. Es gibt eine Alternative mittels des Menüpunktes , Einfügen'; siehe dazu Seite 10. Im Einzelnen stehen als Labor-Objekte zur Verfügung:

- $\mathcal{A}$ Datensatzimport und -export,
- $H^2$ Zufallszahlengenerator,
- 墩 R-Grafik,

 $\beta$ 

- u Grafik-Wizard,
- 國 Texteditor,  $\Box$
- Urliste,  $\equiv$
- Datensatz,  $\mathbb{D}$
- Matrix, M
- Häufigkeitstabelle,  $\Sigma$
- Zeitreihe,  $\mathcal{V}$
- E Kontingenztafel
- 圖 und der R-Kalkulator.

Mit dem ganz oben angebrachten Pfeil kann die Aktivierung eines angeklickten Objektes rückgängig gemacht werden. Die Bezeichnungen der Objekte erscheinen übrigens nach kurzem Verweilen des Mauszeigers über dem Objekt unten am Bildschirmrand auf der Task-Leiste.

# Die Werkzeugleiste

Die Werkzeugleiste umfasst Icons für zentrale Programmfunktionen:

Erstellen eines neuen Laborprojektes, Öffnen und Speichern von Laborprojekten, per Email verschicken, Ausschneiden, Kopieren und Einfügen von markierten Teilen, Löschen von Labor-Objekten, Aufruf der Eigenschaften des gerade aktiven Objektes. Auch der Assistent kann über diese Symbolleiste aufgerufen werden. Dieser eröffnet einen generellen Zugang zur Hilfe, eine Einführung, eine Beschreibung der Laborobjekte und eine Darstellung des Arbeitens mit dem Labor. Wie unter Windows üblich, wird er mittels Anklicken des Kreuzes oben rechts wieder geschlossen. Der letzte Button erlaubt das Einfügen von Grafiken in Texteditor-Objekte.

## Die Einstellungsleisten

Die Einstellungsleisten sind an die jeweiligen Laborobjekte gebunden; es wird nur die Einstellungsleiste des momentan aktivierten Objektes angezeigt. Die Funktionen, die über diese Leiste getätigt werden können, sind von Objekt zu Objekt unterschiedlich:

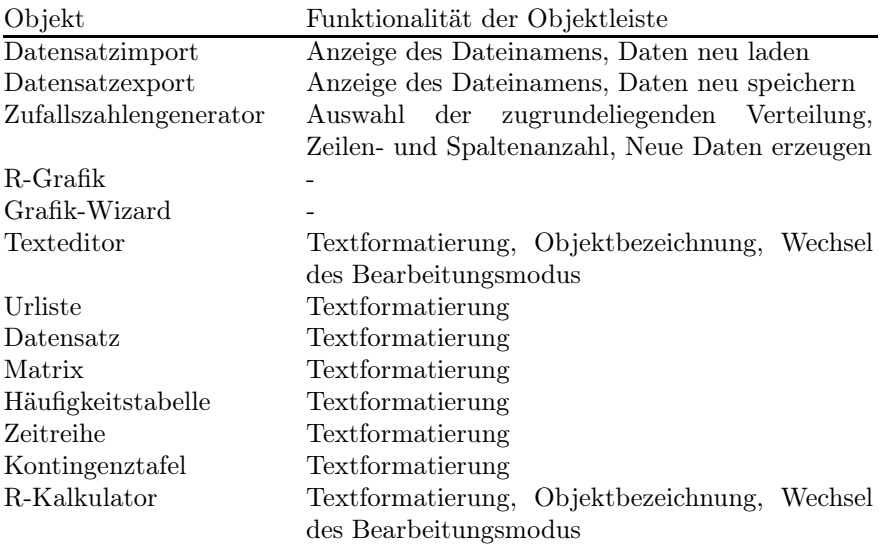

Die Textformatierungsleiste hat folgendes Aussehen:

Courier New

Sie ermöglicht speziell: Ändern von Schrifttyp und -größe, Auswahl von Fettdruck, kursiver und unterstrichener Schrift, der Textfarbe, der Hintergrundfarbe sowie die Ausrichtung des Textes (linksbündig, zentriert, rechtsbündig).

#### Projektleiste

Diese Leiste umfasst Icons, mit denen vorhandene Labor-Objekte zentral gesteuert werden können:

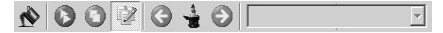

Hintergrundfarbe, Wechseln in den Berechnungsmodus für alle Texteditorund R-Kalkulator-Objekte auf dem Arbeitsblatt, Unterbrechen der Programmausführung, Wechseln in den Bearbeitungsmodus.

Zudem wird über diese Leiste der Aufruf der Musterlösungen und der zugehörigen Schritte realisiert, sofern ein entsprechend vorbereitetes Laborprojekt geladen wurde. Hierzu sei auf das Kapitel 9.2 verwiesen.

#### Statusleiste

Die Statusleiste erscheint am unteren Bildschirmrand und dient während der gesamten Programmausführung zur Ausgabe von Warn- und Informationstexten.

# 2.2 Das Menü

Die verschiedenen Menüpunkte werden im Folgenden einzeln angesprochen.

#### Datei

Mittels der zugehörigen Unterpunkte können neue Laborprojekte angefordert werden. Dann wird das aktuelle Arbeitsblatt ersetzt. (Natürlich erst nach der Absicherung, ob das aktuelle Arbeitsblatt gesichert werden soll.) Es können vorhandene Projekte geöffnet und gespeichert werden. Arbeitsblätter werden in einem eigenen Format, nämlich als 'SPF'-Dateien gespeichert. Das gesamte Laborprojekt kann über die Option ,Bericht erstellen' im Format ,RTF' gespeichert werden. Es steht damit auch für weitere Bearbeitungen in einem Textverarbeitungsprogramm, wie z.B. Word, zur Verfügung. Es können Laborprojekte über den Standard-Email-Client verschickt werden und das Programm beendet werden. Eine Liste zeigt die zuletzt geöffneten Laborprojekte an.

#### Bearbeiten

Hier werden für einzelne Labor-Objekte die Optionen , Kopieren', , Ausschneiden' und , Einfügen' angeboten. Die Einträge sind nur aktiv, wenn die entsprechende Funktion auch verfügbar ist.

# Projekt

In diesem Menüpunkt sind einige zentrale Optionen und Möglichkeiten anwählbar.

Über den Menüeintrag 'Schriftformatierung' können Formatierungseinstellungen für alle Labor-Objekte eines Laborprojektes definiert werden.

Neben den standardmäßig zur Verfügung stehenden Funktionen gibt es weitere, die in *Packages* oder *Bibliotheken* themenspezifisch zusammengefasst sind. 'Packages' erlaubt, alle in der Distribution mitgelieferten offiziell unterstützten R-Packages (bzw. R-Libraries) zu laden oder später die Ladung rückgängig zu machen. Verfügbare Packages werden im rechten Fenster angezeigt, alle geladenen Packages im linken Fenster. Die hier vorgenommenen Einstellungen stehen auch weiterhin bei jedem Start des Labors zur Verfügung. Die Einstellungen der geladenen Packages werden ebenfalls mit den Laborprojekten gespeichert. Damit ist sichergestellt, dass bei einem Austausch von Laborprojekten auch die benötigten Packages verfügbar sind.

Entsprechend erlaubt der Menüpunkt, Bibliotheken' von Anwendern geschriebene Labor-Bibliotheken, auch 'UserLibs' genannt, einzubinden. Dabei werden einige Bibliotheken mitgeliefert, siehe das Kapitel 9.1. Es ist auch möglich, Bibliotheken später hinzuzufügen oder geladene wieder abzukoppeln.

Sofern das geladene Arbeitsblatt eine vorbereitete Aufgabe mit Lösungshinweisen ist, kann mit , Musterlösungen bearbeiten' auf die Lösungshinweise zugegriffen werden, etwa um Änderungen vorzunehmen.

'Einstellungen Webleiste' ist der letzte Punkt in diesem Menü. Hier lassen sich Links setzen, auf die man vom Labor aus häufiger zugreifen möchte, etwa auf www.statistiklabor.de oder auf www.neuestatistik.de. Insbesondere können darüber auch Referenzen zu Labordateien angegeben werden. Ist ein solcher Link aktiviert, so erscheint unter der Menüleiste ein entsprechendes Symbol mit dem Namen der Referenz:

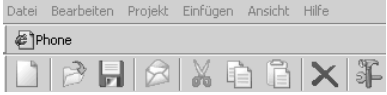

#### Einfügen

Dieser Punkt bietet neben der Objektleiste die zweite Möglichkeit, Labor-Objekte auf einem Arbeitsplatz zu positionieren. Ein Linksklick auf , Einfügen lässt eine Liste der Labor-Objekte aufklappen. Nach einem weiteren Linksklick auf das gewünschte Objekt kann das Objekt wieder durch Klicken auf eine freie Stelle des Arbeitsblattes und Ziehen der Maus bei gedrückt gehaltener Taste aufgezogen werden.

# Ansicht

Hier können die verschiedenen Leisten ein- bzw. ausgeblendet werden.

# Hilfe

Über die Hilfe ist einmal die textuelle Labor-Hilfe im kompilierten HTML-Format zugängig. In der Hilfe werden die Objekte und das Arbeiten mit ihnen erklärt.

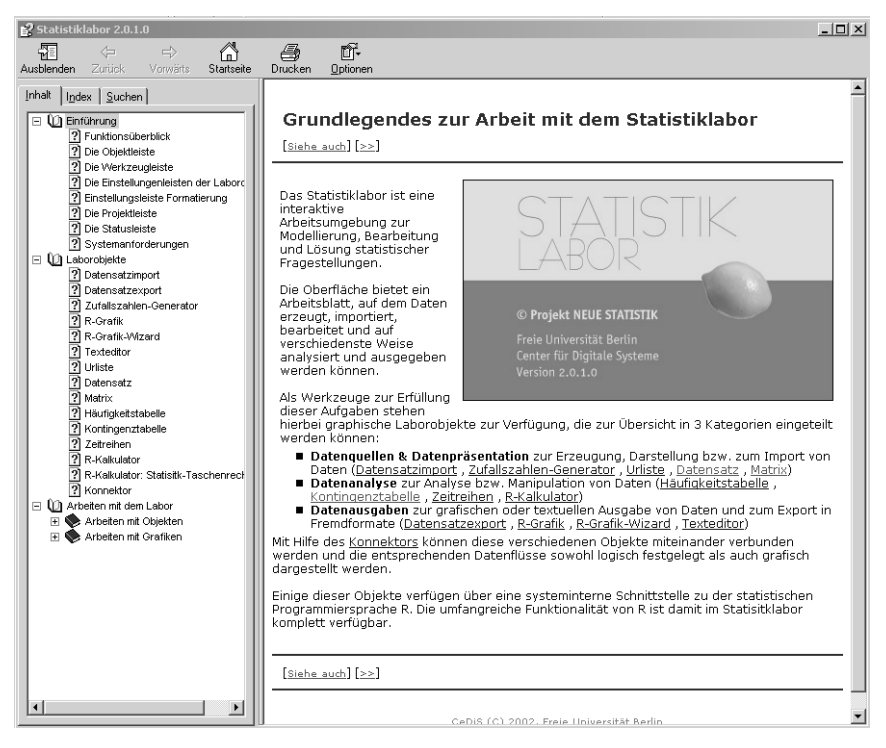

Abbildung 2.1. Die erste Seite des Hilfe-Assistenten

Zudem kann eine (englischsprachige) Einführung in R sowie die R-Reference, die Liste aller R-Befehle, aufgerufen werden. Da dies PDF-Dateien sind, muss hierfür der Acrobat Reader installiert sein. Er ist frei aus dem Internet herunterladbar.

Online steht auch ein anschauenswertes Einführungstutorial zur Verfügung.

# 2.3 Das Arbeitsblatt

Die zentralen statistischen Funktionalitäten sind über Objekte organisiert. Dabei gelten jeweils die folgenden allgemeinen Prinzipien zum Arbeiten mit den Objekten auf einem Arbeitsblatt.

Zur *Erzeugung von Objekten* wird das gewünschte Objekt auf der Objektleiste (oder unter Einstellungen auf der Menüleiste) mit der linken Maustaste angeklickt; dann wird die Maus auf das Arbeitsblatt geführt und an einer beliebigen freien Stelle wieder die linke Maustaste gedrückt. Nun wird bei gedrückt gehaltener Taste die Maus etwas gezogen. Schon ist das Objekt platziert.

Befinden sich mehrere Objekte auf dem Arbeitsblatt, so ist das gerade aktive Objekt durch die dunkelblau hervorgehobene Titelzeile erkennbar. Aktiviert wird ein (anderes) Objekt durch einfaches Anklicken mit der linken Maustaste. Ein aktiviertes Objekt lässt sich verschieben, indem mit der Maus auf die Titelzeile gegangen wird. Dann bewegt sich das Objekt dahin, wohin man es bei heruntergedrückter linker Maustaste zieht. Zur Veränderung der Größe eines Objektes startet man auf die gleiche Weise. Durch das Anklicken werden Begrenzungspunkte an den Rändern und Ecken sichtbar. Durch Verschieben dieser Punkte kann das Objekt vergrößert bzw. verkleinert werden.

Die *Verbindung von Objekten* geschieht mittels *Konnektoren*. Rechts unten am Objekt ist der Ausgang (kleine Spitze), links oben der Eingang (kleine Spitze zum Objekt hin). Zur Herstellung einer Verbindung wird der Mauszeiger zu einem Ausgang geführt; mit gedrückter linker Maustaste wird er dann zum Eingang des anzudockenden Objektes geführt. Dort kann die Maustaste dann losgelassen werden. Nun sollte der Konnektor als schwarze Linie sichtbar sein.

|   | Datensatz[Wenig] |  |  |
|---|------------------|--|--|
|   | Blei1            |  |  |
|   | 75.480           |  |  |
|   | 100.790          |  |  |
| 3 | 36.760           |  |  |
|   | 63.750           |  |  |
| 5 | 45.100           |  |  |
| 6 | 46.610           |  |  |
|   | 117.980          |  |  |
| 8 | 45.080           |  |  |
| 9 | 24.100           |  |  |
|   |                  |  |  |

Abbildung 2.2. Labor-Objekt Datensatzimport mit angehängtem Datensatz

Die Verbindungsmöglichkeit ist wesentlich, um etwa die Daten eines Datensatzes zur Berechnung im R-Kalkulator zur Verfügung zu stellen. Gelöscht oder deaktiviert werden Verbindungen, indem die Maus an der entsprechenden Verbindung platziert wird und die rechte Maustaste gedrückt wird. Dies eröffnet diese beiden Auswahlmöglichkeiten. In der Regel werden Änderungen im Ausgangsobjekt gleich an das angedockte Objekt durchgereicht. Nur in einigen Fällen geschieht dies nicht; das hat dann mit den Einstellungen des Zielobjektes zu tun, vgl. dazu das Kapitel 5.3.

Abgespeichert werden Arbeitsblätter schließlich als Laborprojekte (Dateien mit der Dateierweiterung spf).

# 2.4 Allgemeine Eigenschaften der Labor-Objekte

#### Alle Objekte

Für alle Labor-Objekte gilt, dass über ihr Kontextmenü eine Möglichkeit zu erreichen ist, Eigenschaften' bzw. Einstellungen' des jeweiligen Labor-Objektes auszuwählen. Das Kontextmenü wird geöffnet, indem das Objekt mit der rechten Maustaste angeklickt wird. Sofern die Wahlmöglichkeit besteht, muss es sich dazu allerdings im Schreibmodus befinden, d.h. der Bleistift oben rechts muss gedrückt sein. Für einige Labor-Objekte können spezifische Formatierungseinstellungen auch über zusätzliche Leisten vorgenommen werden, die kontextabhängig erscheinen.

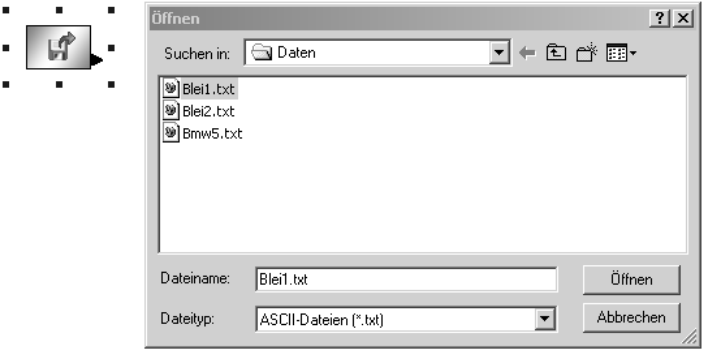

Abbildung 2.3. Kontextmenü des Labor-Objektes Datensatzimport

Sind auf einem Arbeitsblatt mehrere Objekte aufgezogen, so spielt deren Größe eine Rolle, vor allem wenn das Arbeitsblatt gespeichert und später - eventuell von einem anderen Nutzer - wieder geöffnet wird. Denn dann kann es passieren, dass einige Objekte auf dem Arbeitsblatt nicht sichtbar werden. Dies tritt besonders häufig auf, wenn unterschiedliche Bildschirmauflösungen genutzt werden. Eine Möglichkeit, sich dagegen zu wappnen, besteht darin, zumindest für einige Objekte über ihr Kontextmenü oder über die Taste F6 die *Symboldarstellung* einzustellen. Damit werden die Objekte verkleinert, sie erscheinen nur noch als Icons. So können die weniger bedeutsamen Objekte aus dem Blickfeld genommen und eine Überlappung von Objekten vermieden werden.

Das Löschen eines Objektes kann ebenfalls über sein Kontextmenü erfolgen.

#### Texteditor und R-Kalkulator

Die beiden Objekte ,Texteditor' und ,R-Kalkulator' haben beide zwei Zustandsmöglichkeiten, den Schreibmodus und den Rechenmodus. Bei beiden zeigt die Kopfleiste oben rechts die Symbole eines Zahnrädchens und eines Bleistiftes. Der mittels eines Linksklicks gedrückte Modus ist aktiviert:

- Bleistift  $\mathbb Z$ : Schreibmodus; jetzt ist das Feld für Eingaben bereit.
- Zahnrad  $\overline{\bullet}$ : Rechenmodus; eingegebe Befehle werden bzw. wurden ausgefüht.

Die *Texteditor-Objekte* dienen dazu, Aufgabenstellungen gleich auf der Laborseite zu platzieren, ggf. Datenbeschreibungen zu ermöglichen und vor allem Ergebnisse zu kommentieren. Die Möglichkeiten sind nicht zu umfangreich, reichen aber für die gedachten Zwecke sicherlich aus. Weitere textuelle Bearbeitung ist nach der die Speicherung mittels , Bericht erstellen' im 'RTF'-Format leicht möglich, vgl. 26. Zudem können in Texteditor-Objekten Grafiken vom Typ GIF, BMP, JPG, JPEG, TIF und PCX eingebunden werden. Dazu muß bei aktiviertem Texteditor auf den entsprechenden Button der Werkzeugleiste geklickt werden, vgl. 8. Den 'Zeilenumbruch' im Kontextmenü einzuschalten, ist in der Regel günstig, insbesondere wenn längerer Text eingegeben wird.

Wie bereits erwähnt verfügen auch die Texteditor-Objekte über einen Schreibund Rechenmodus. Tatsächlich kann mittels @(funktion) auf Funktionen zugegriffen werden. So zeigt @(print(1+1)) im Rechenmodus den Wert 2. Diese Möglichkeit ist insbesondere dann von Nutzen, wenn Ergebnisse aus vorgeschalteten R-Kalkulatoren übernommen werden sollen.

Wie auf Seite 8 angegeben wurde, können über das Anklicken des Button 'Abbildung in das Dokument einfügen' Abbildungen in Texteditor-Objekte eingefügt werden.

## Verbindung von Objekten

Es ist nicht möglich, jedes Objekt mit jedem zu verbinden. Es hat sich aber gezeigt, dass nicht alle von den möglichen Verbindungen empfehlenswert sind. Manche führen eher zu Fehlern, da die (übliche) Vorstellung dessen, was man haben möchte, nur unter zusätzlichen Maßnahmen zu erreichen ist. Die folgende Tabelle gibt einen Überblick über mögliche Verbindungen; dabei werden nur die empfehlenswerten Verbindungsmöglichkeiten aufgeführt.

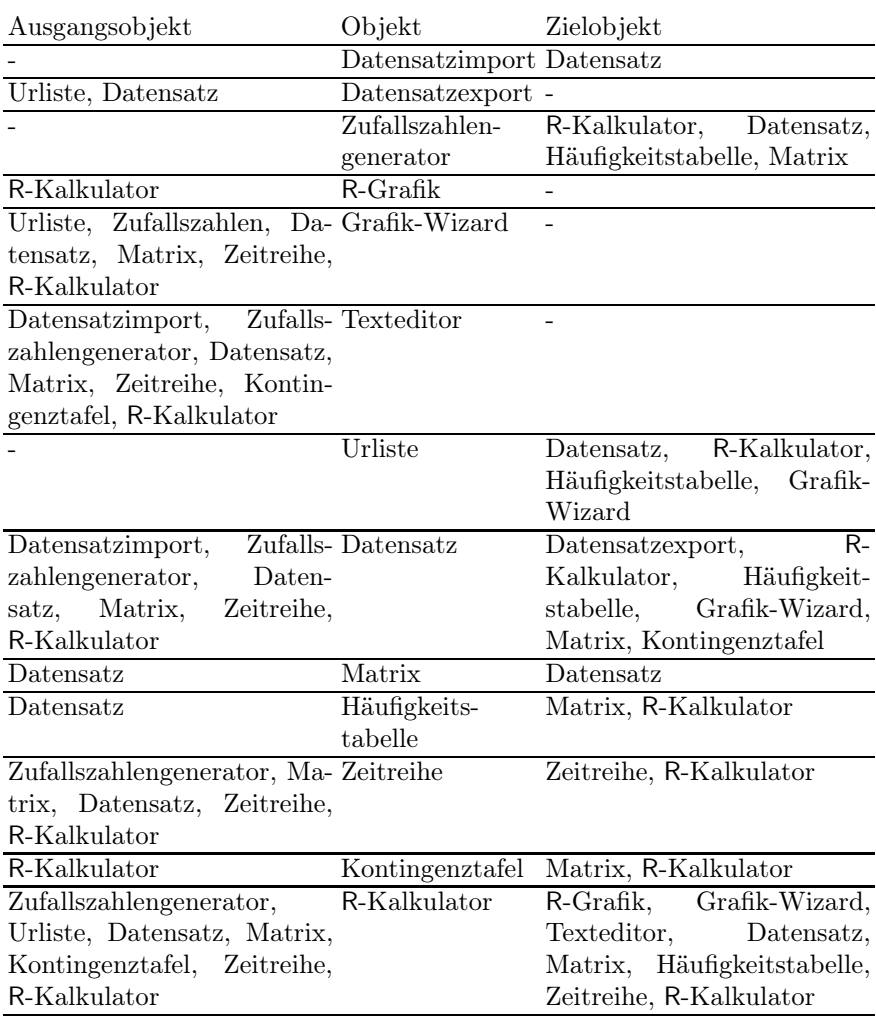

#### Tabelle 2.1: Verbindungsmöglichkeiten der Labor-Objekte

Da zur Erstellung einer R-Grafik geeignete R-Befehle nötig sind, gibt es nur die eine angegebene Verbindung. Soll andererseits mit dem Grafik-Wizard eine Grafik erstellt werden, bei der die Originaldaten verwendet werden, so ist anzuraten, den Grafik-Wizard direkt an den Datensatz anzudocken. Ist etwa eine Häufigkeitstabelle zwischengeschaltet, so kann es zu einer fehlerhaften Darstellung kommen.

Der Texteditor hat auch einen Ausgang; damit können Objekte wie Datensätze durchgereicht werden. Aller Erfahrung nach ist diese Option jedoch ohne praktischen Nutzen.